# Le publipostage avec Open Office

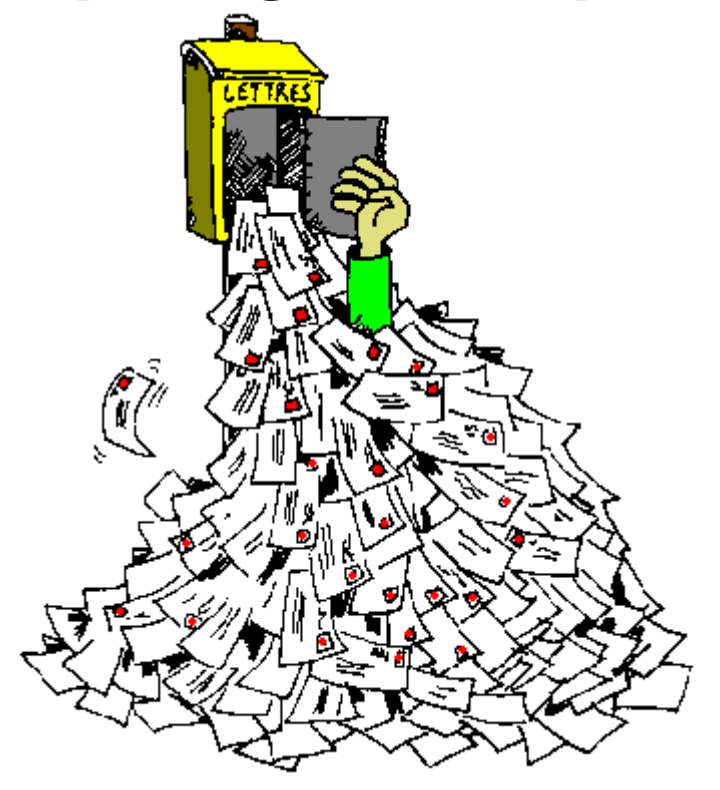

*Distribué par*

*Le projet OpenOffice.org*

Les informations contenues dans ce document peuvent faire l'objet de modifications sans préavis. Les noms et les données utilisés dans les exemples sont complètement fictifs. Ce manuel peut être reproduit mais ne peut en aucun cas être vendu.

Le terme texteur est équivalent à logiciel de traitement de texte.

Le manuel « Le publipostage avec Open Office » contient des informations détaillées sur l'utilisation de *Writer* et *Calc* 1.1 pour Windows. Ce document est publié sous les termes et les conditions de la *PDL (PublicDocumentationLicence)*

La suite bureautique *Open Office.org* est disponible gratuitement en télédéchargement depuis le site http://fr.openoffice.org

## **Sommaire**

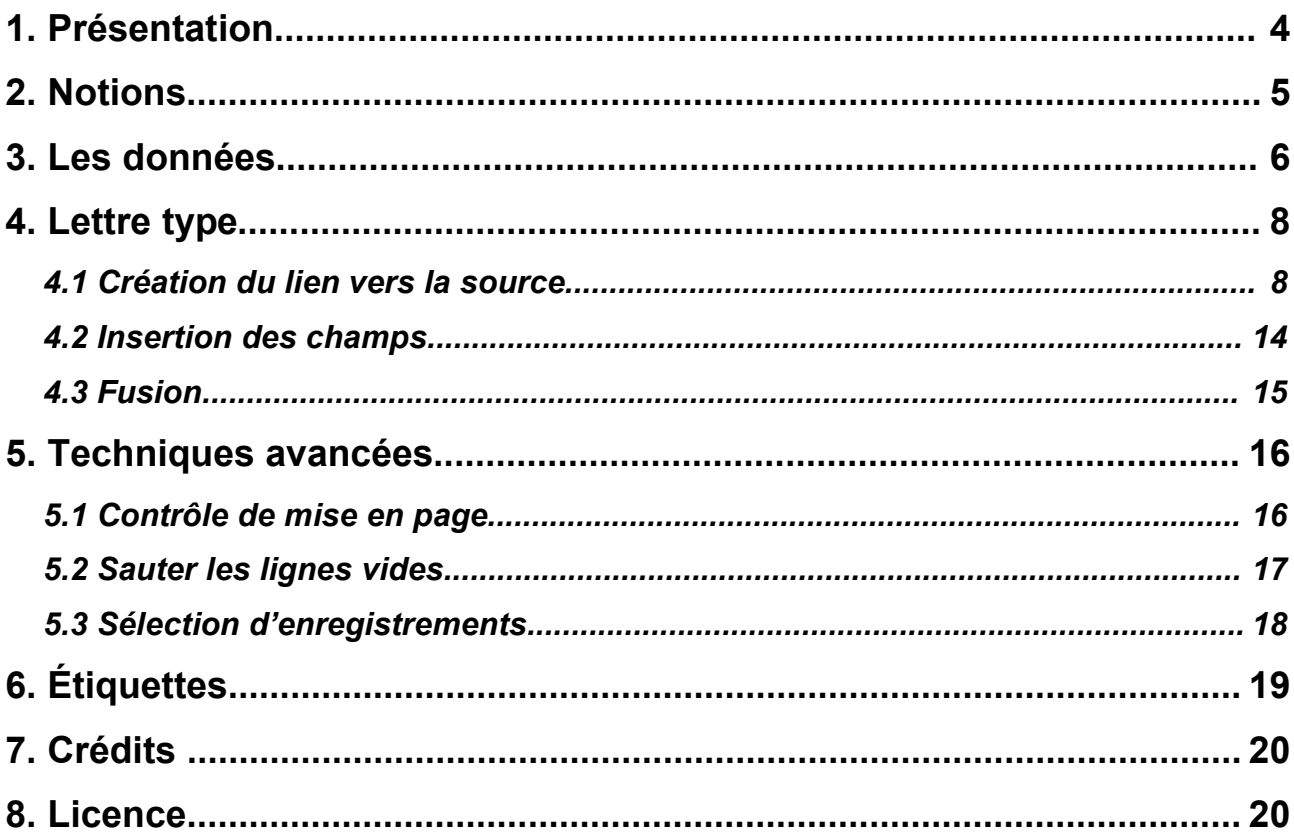

## **1. Présentation**

La suite bureautique *Open Office.org* fournit les outils nécessaires pour la réalisation de publipostage et vous permet ainsi de réaliser et de personnaliser des lettres types, des planches d'étiquettes ou des enveloppes.

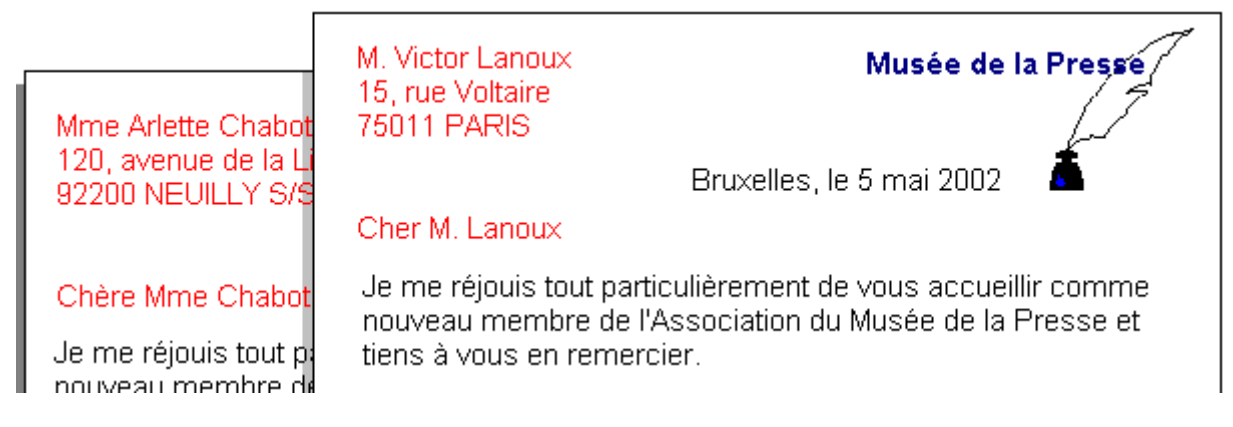

Un document principal contient les informations se répétant dans chaque lettre type (texte sombre). Les informations concernant chaque destinataire (texte rouge clair) changent pour chacune des lettres.

Nous allons partir du principe que vous êtes dans une association et que vous décidez d'adresser à tous les nouveaux membres une lettre personnalisée de bienvenue.

## **2. Notions**

Une fusion permet à un document de profiter des informations d'un autre et de générer autant de documents qu'il y a d'informations différentes.

Dans un publipostage<sup>1</sup>, vous avez d'un côté les informations des personnes à qui vous allez écrire (appelé *la source des données*). Toutes les informations d'une personne s'appelle un *enregistrement*. Chaque enregistrement se trouve dans une *ligne* de la source. Dans la majorité des cas, la source de données sera réalisée avec *Calc* le tableur d'Open Office.

Vous avez de l'autre côté le document qui contient les informations générales de sortie et l'emplacement des *champs* de la source de données (c'est le *document principal*). Ce dernier sera réalisé avec *Writer* le texteur d'Open Office.

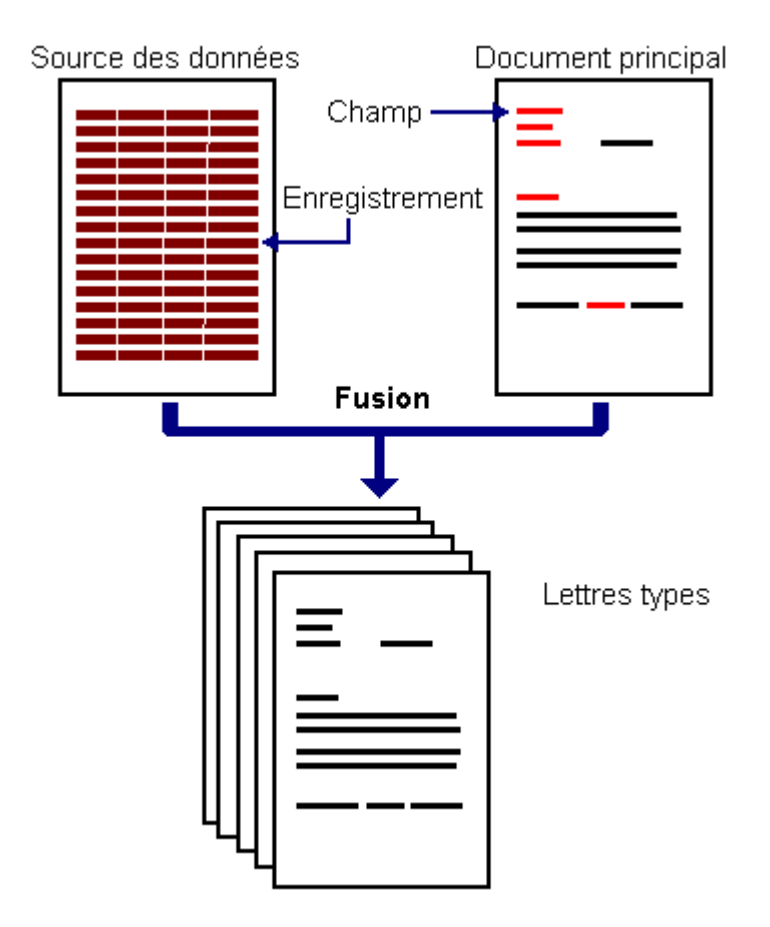

La *fusion* des deux éléments génère autant de lettres types qu'il y a de personnes (enregistrements) à contacter dans la source de données.

<sup>1</sup> L'anglicisme de publipostage est « mailing ».

## **3. Les données**

Nous allons partir du principe que vous n'avez jamais exécuté cette fonction et que vous ne possédez aucune source de données.

### **Info**

Une source de données peut servir à réaliser plusieurs publipostages. Par exemple, avec notre fichier associatif, vous pouvez envoyer une lettre d'information mais également un carton d'invitation.

Vous devez donc créer d'abord un classeur depuis le tableur.

Si vous êtes dans le texteur, pointez sur le bouton « Nouveau » et glissez sur l'option « Classeur ». Comme indiqué sur l'illustration à droite.

Si vous êtes sous Windows, lancez tout simplement le tableur.

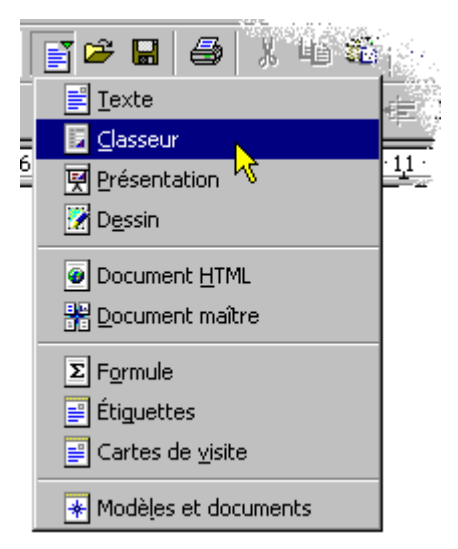

Lorsque vous créez une source de données, vous devez organiser les informations sous forme de tableau dans la feuille de calcul. Il s'agit alors de déterminer les informations qui seront pertinentes pour le publipostage.

Ce tableau contient une colonne pour chaque catégorie d'information. Une catégorie d'information (par exemple le nom) s'appelle un *champ*. La première ligne du tableau est appelée *ligne d'en-tête des champs* ou *en-tête de colonnes*. Elle contient l'identificateur de chaque champ. Les lignes suivantes du tableau contiennent chacune une information complète (par exemple un membre de l'association).

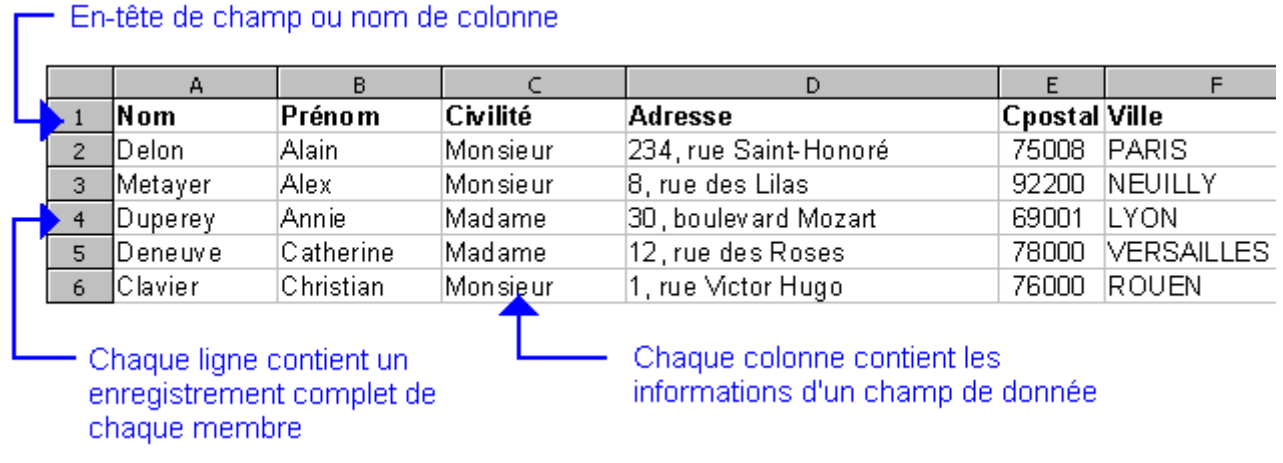

Déterminer le nom des champs est une chose importante. Vous devez attribuer un mot relativement court qui caractérise l'information. Par exemple, pour l'information qui contient les codes postaux de chaque membre, on nommera l'en-tête *Cpostal*.

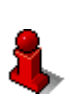

#### **Important**

Évitez les noms de champ avec accent. Ne séparez pas deux mots avec un espace et préférez une syntaxe combinant majuscule et minuscule tel que TelPerso.

Pensez également à donner un nom pour caractériser les données de votre feuille de calcul. Passez pour cela par le biais du menu Format/Feuille/Renommer. Dans notre exemple, la feuille s'appellera tout simplement *Membres*.

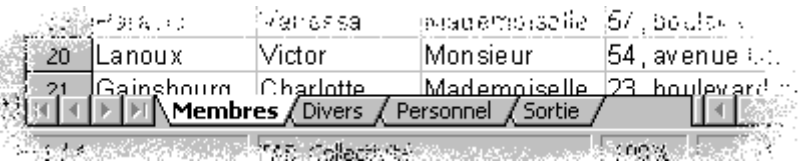

On s'aperçoit également que l'on peut stocker plusieurs sources dans un même classeur en utilisant plusieurs feuilles de calcul. Dans l'illustration ci-dessus, on pourra mettre les informations du Personnel, les membres actifs, les membres partis, etc.

Enregistrez enfin votre classeur en lui donnant un nom rappelant qu'il s'agit d'une source de données et ce qu'elle contient. Dans notre exemple, nous l'appellerons tout simplement MaBase.

Vous pouvez quitter le tableur et revenir au texteur.

## **4. Lettre type**

Vous devez être sur un document de préférence vierge mais vous pouvez aussi compléter un document existant. La démarche est identique.

En revanche, vous devez enregistrer votre document au format **Open Office 1.0 texte**.

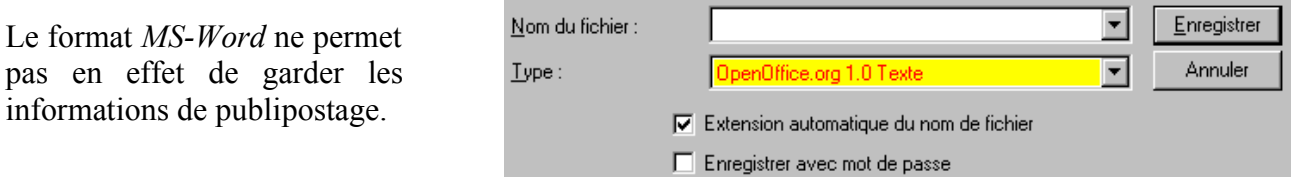

### *4.1 Création du lien vers la source*

Ce chapitre n'est à réaliser qu'une seule fois pour chaque source de données. Il s'agit de créer le lien entre votre lettre-type et la base de données du Classeur. Sélectionnez le menu Outils/Mailing pour commencer.

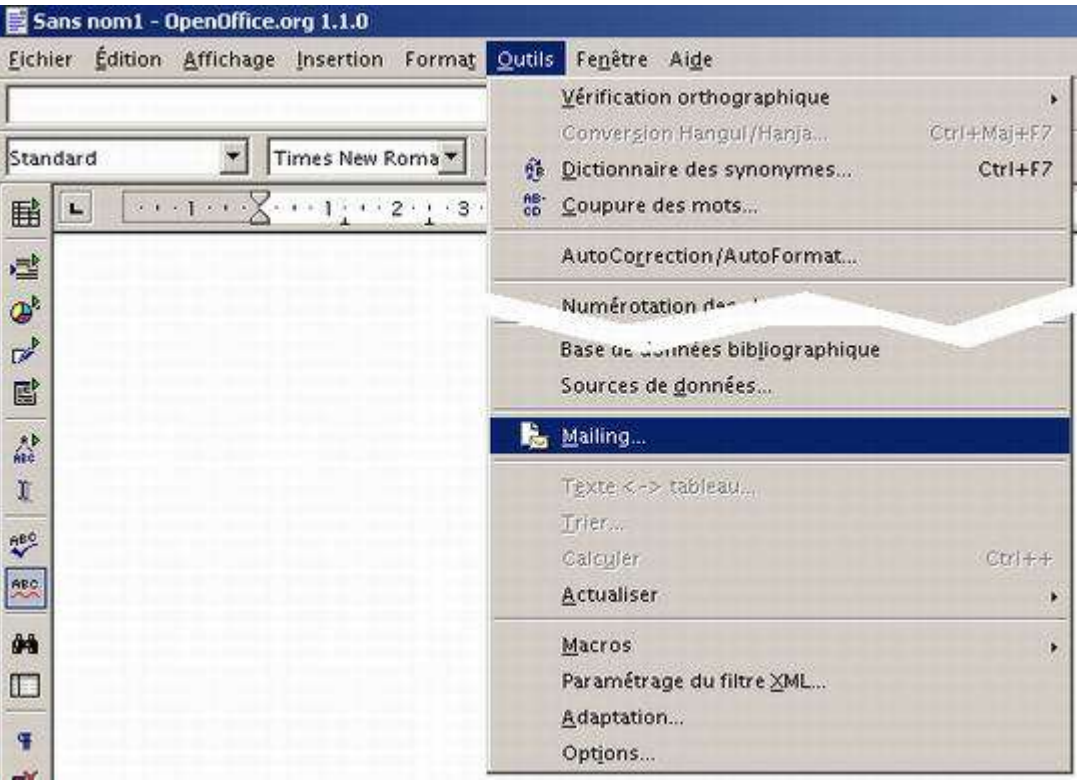

Une première boîte apparaît...

Laissez l'option « A partir de ce document » et cliquez sur **OK**

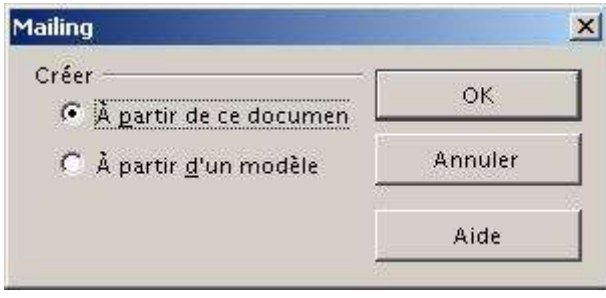

Il se peut qu'un message apparaisse (comme illustré ci-dessous) vous indiquant qu'il n'y a aucune source de données. C'est bien entendu normal. Cliquez sur **OK**.

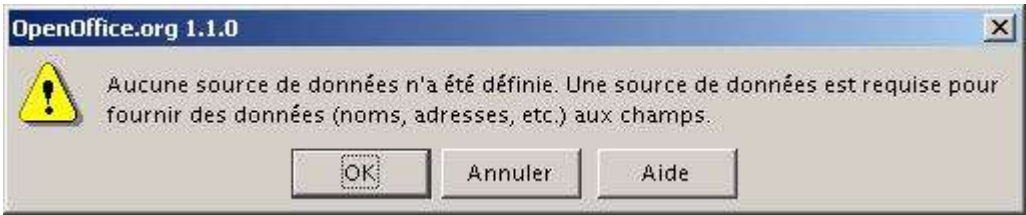

#### L'AutoPilote démarre.

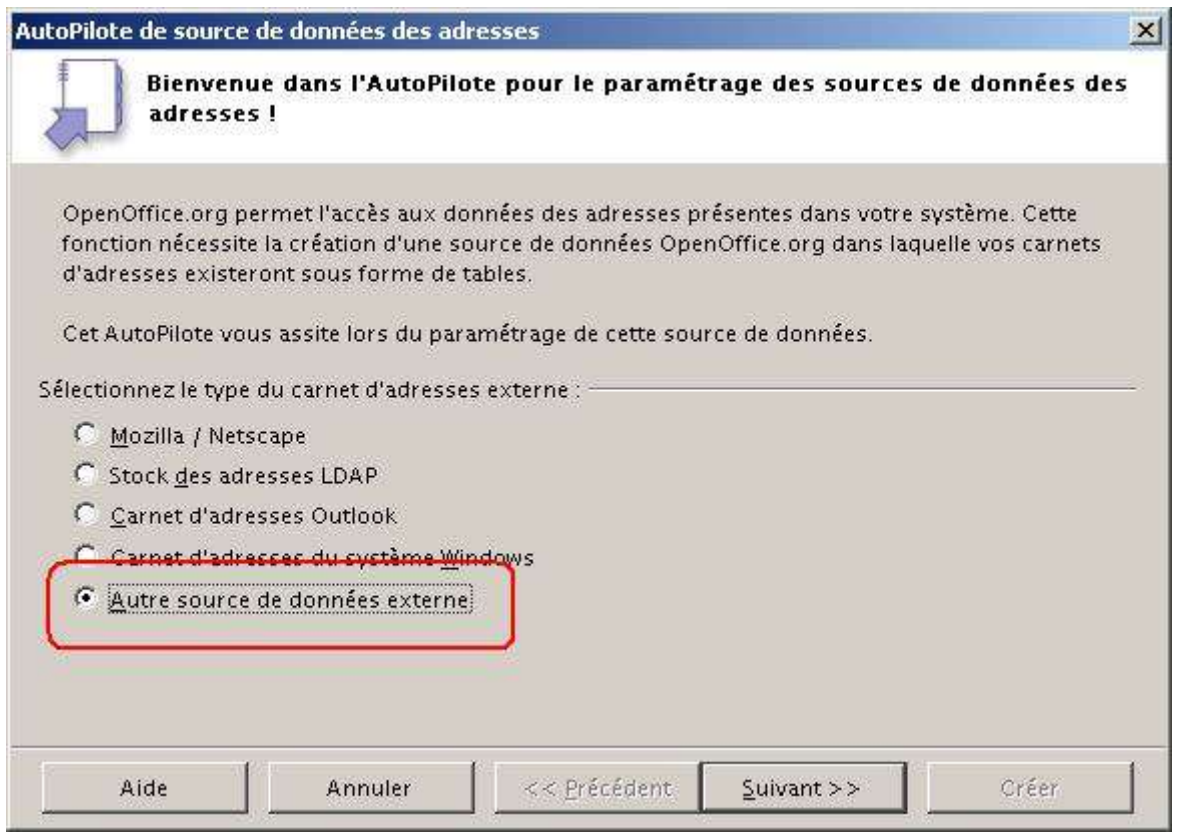

Sélectionnez l'option « Autre source de données externe » et cliquez sur le bouton Suivant.

L'étape suivante ne nous permet que de cliquer sur le bouton « Paramètres ».

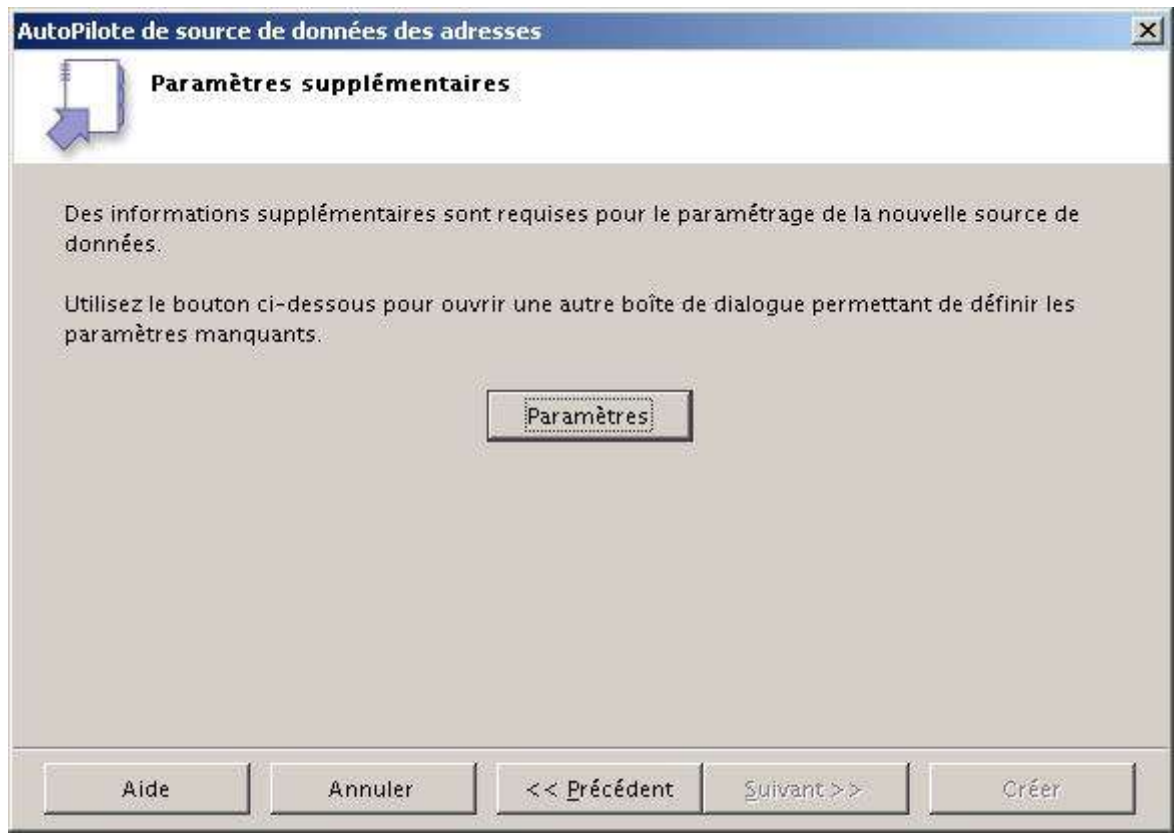

Lorsque la boîte ci-dessous apparaît, procédez comme suit :

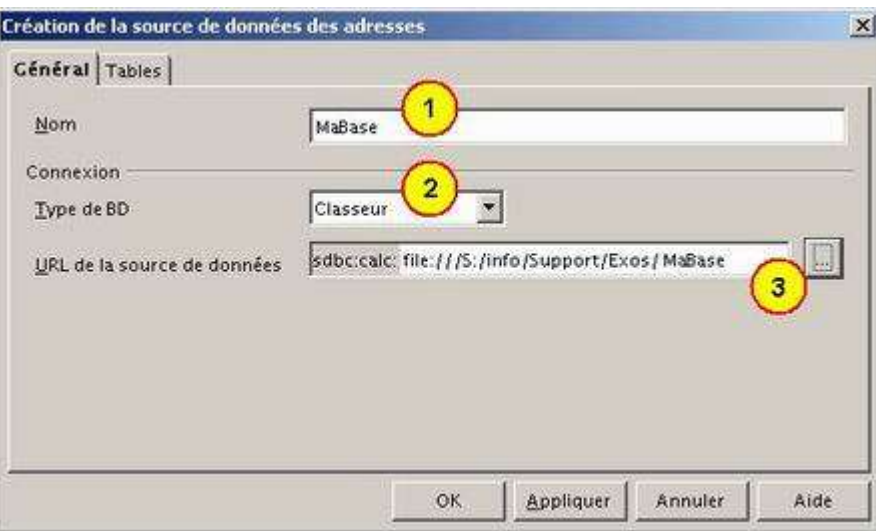

- 1. Renommez votre source par un texte plus parlant en principe le nom de votre classeur.
- 2. Choisissez dans la liste le type « Classeur »
- 3. Cliquez sur le bouton pour sélectionner votre fichier.
- 4. Fermer la boîte en cours avec « OK »

L'Assignation des champs ne nous concerne pas dans le processus. Cliquez sur «Suivant »

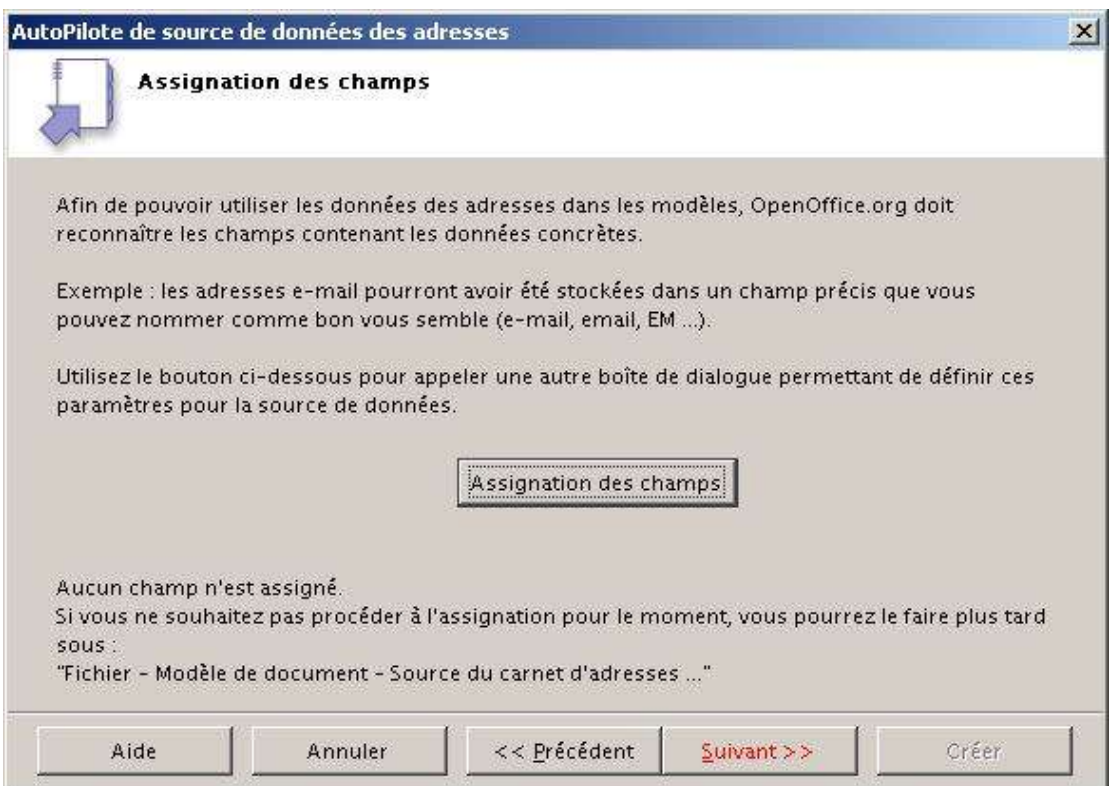

Dernière étape, avec le titre de la source que vous pouvez éventuellement modifier. Ce nom est en principe celui du Classeur utilisé pour la base de données. Cliquez sur « Créer ».

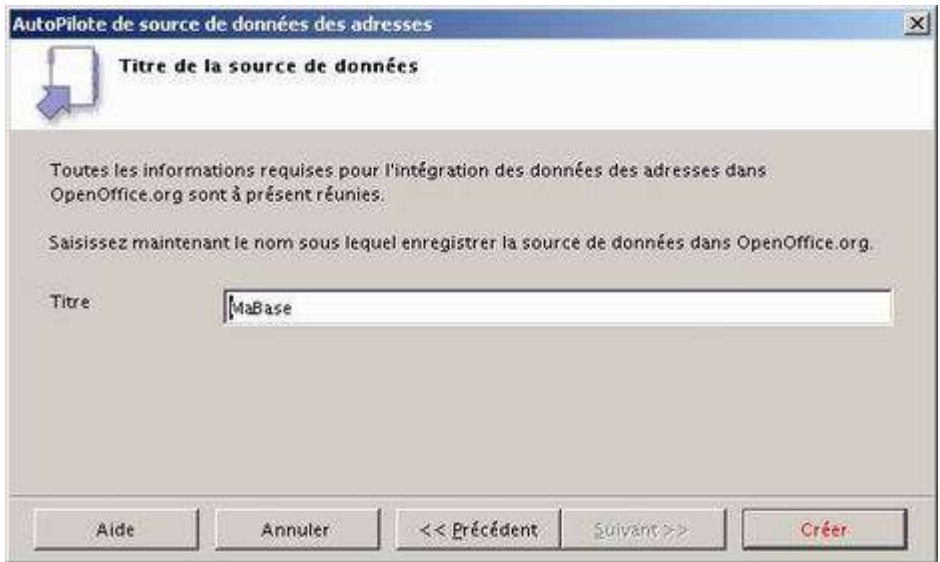

Une dernière boîte d'information vous signale que vous pouvez à tout moment accèder aux fonctions de base de données via la *Poutrelle*. Nous reparlerons de ce module et de ses spécificités dans le chapitre 5. Techniques avancées.

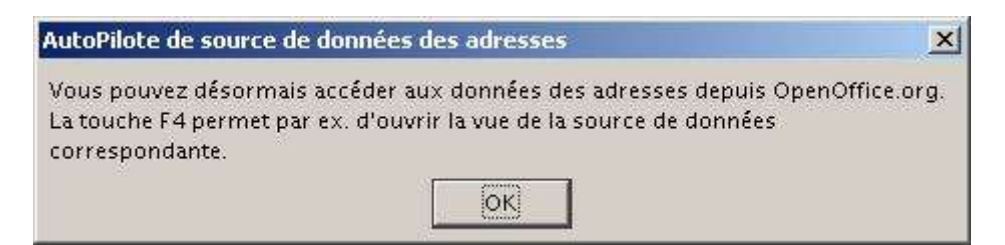

Cliquez sur le bouton « OK ».

Voilà ! La procédure de paramétrage du lien est maintenant terminée.

## *4.2 Insertion des champs*

Passons maintenant à la seconde étape. Il s'agit d'insérer les champs de votre source de données dans votre lettre-type.

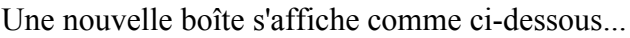

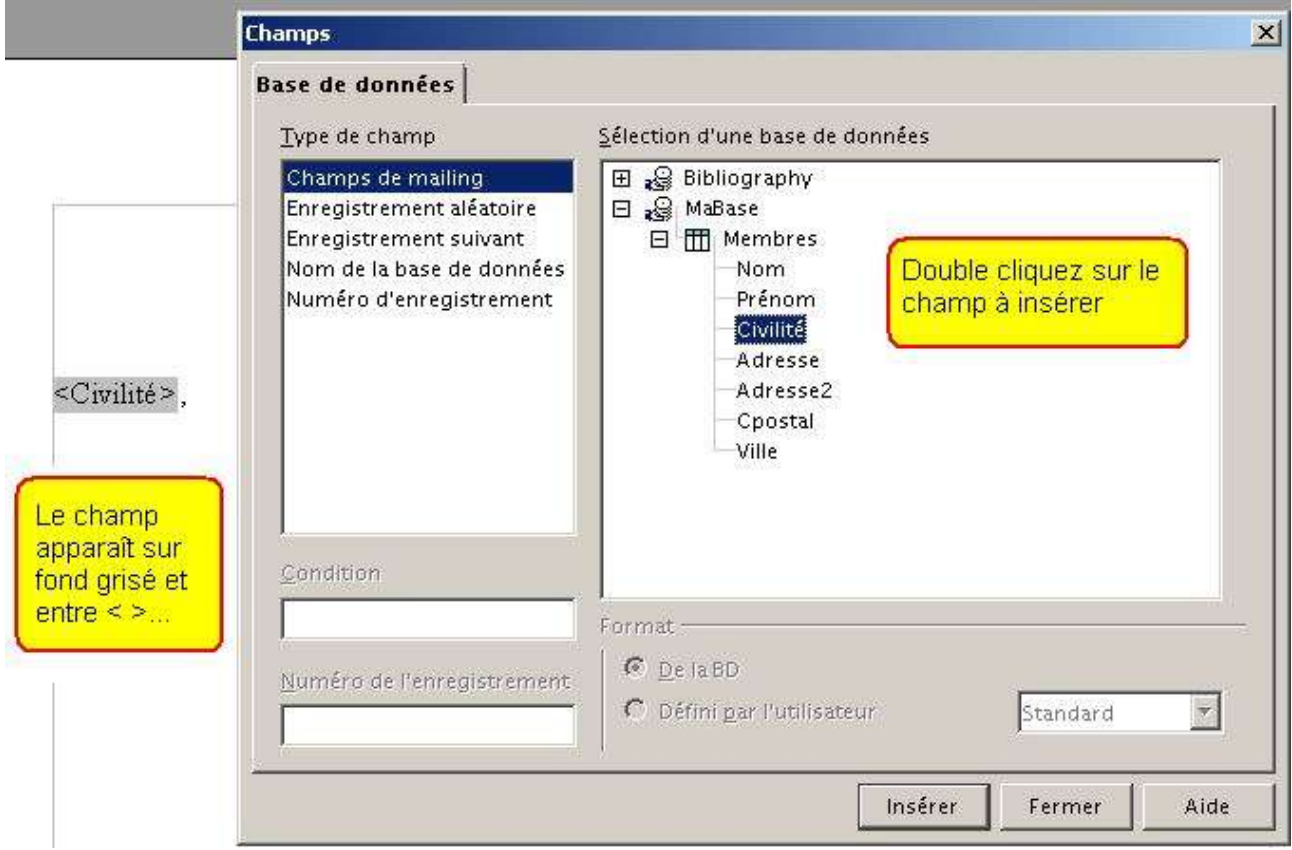

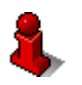

### **Info**

N'oubliez pas les espaces entre vos champs.

Une fois l'opération terminée, cliquez sur le bouton « Fermer ».

### *4.3 Fusion*

Dernière étape avec l'apparition de la boîte de fusion (illustrée ci-dessous).

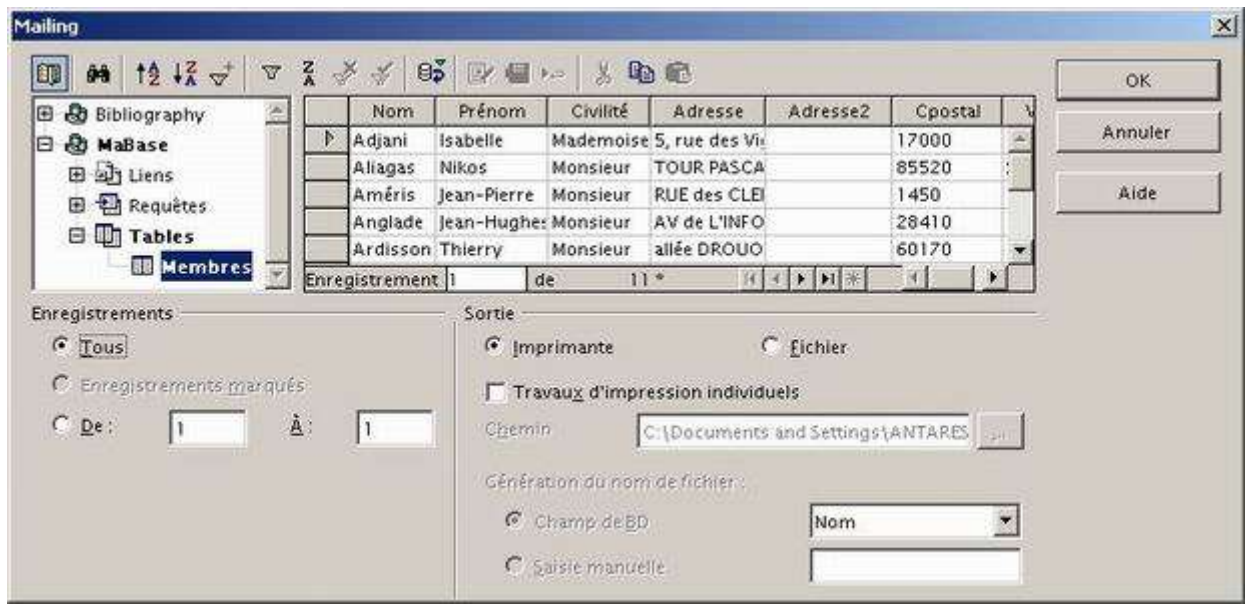

Si vous désirez imprimer tous les enregistrements de votre source ou une plage d'enregistrements contiguës (par exemple les membres allant du numéro 1 au 15), vous pouvez cocher l'option qui va bien dans la section Enregistrements. Il suffit ensuite de cliquer sur « OK » pour lancer votre publipostage sur l'imprimante.

En revanche, vous pouvez sélectionner des enregistrements disparates en maintenant la touche «Ctrl » et en cliquant sur l'en-tête de ligne de l'enregistrement.

L'enregistrement se met alors en surbrillance.

Le nombre d'enregistrements que vous sélectionnez s'affiche en bas de la grille sur la barre d'état.

Validez pour lancer la fusion.

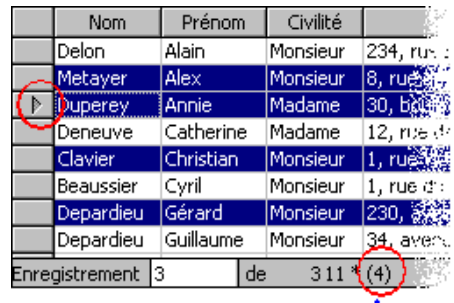

Nombre d'enregistrements ł sélectionnés

## **5. Techniques avancées**

Toutes ces techniques sont faisables à partir de la Poutrelle **Source de données**. Accessible en appuyant sur la touche **F4** ou en cliquant sur le bouton de la barre d'outils verticale.

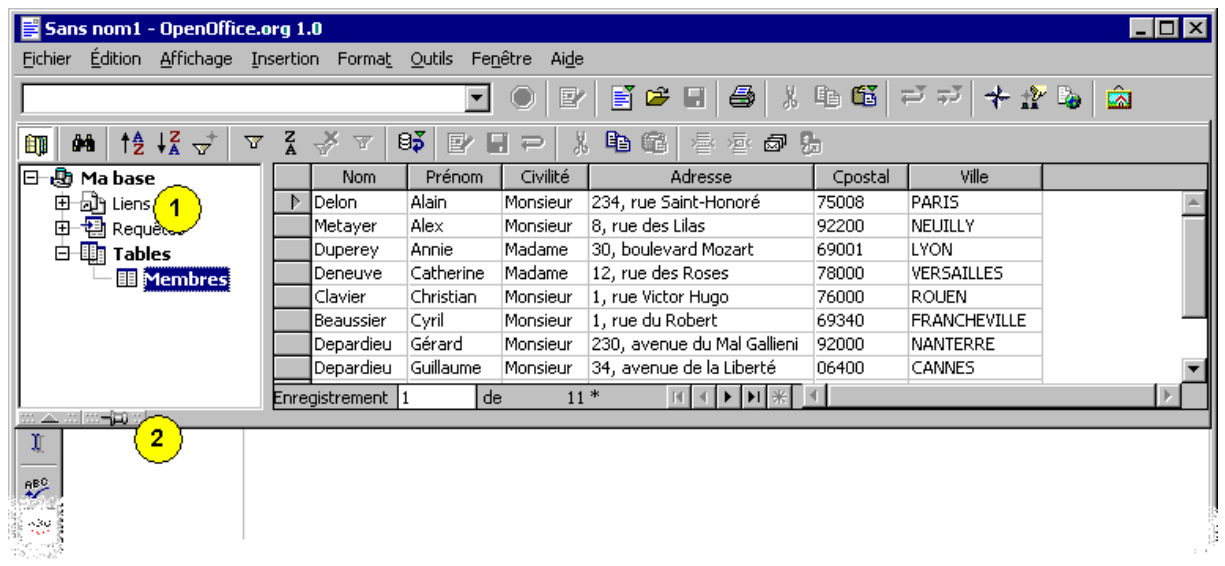

La Poutrelle s'affiche alors en haut de votre écran. Vous pouvez régler le volet de gauche  $\mathcal D$  pour voir l'ensemble des sources de données disponibles. Les données apparaissent alors dans le volet de droite.

Par défaut, la Poutrelle recouvre votre document et masque la seconde barre d'outils. Appuyez sur le bouton d'ancrage 2 pour l'amarrer au texteur.

## *5.1 Contrôle de mise en page*

Avec seulement les noms de champ dans un document, il n'est pas aisé de vérifier que tout est correct avant l'édition. En effet, la fonction d'aperçu ne fonctionne pas pour le mode publipostage.

运

Vous pouvez néanmoins contrôler l'affichage de la façon suivante :

- 1. Sélectionnez l'enregistrement que vous voulez visualiser
- 2. Dans la barre d'outils de la Poutrelle,

appuyez sur le bouton « Données dans les champs » (illustré à droite)

Les champs se remplissent alors avec le contenu de l'enregistrement sélectionné. Vous pouvez bien sûr répéter l'opération sur n'importe quel autre enregistrement.

### *5.2 Sauter les lignes vides*

Par défaut, l'opération de publipostage imprime la totalité du contenu de chaque champ même si l'un d'eux ne contient aucune information. Il est bien sûr possible d'empêcher cela.

Nous partons du principe que le champ *Adresse* peut être vide. (un membre habitant une petite commune qui n'a pas d'adresse par exemple).

Placez vous devant le champ <Adresse> et appuyez sur le raccourci Ctrl + F2 pour appeler la boîte de Champ. Choisissez l'onglet « Fonctions » et l'option « Paragraphe masqué » puis dans le champ « Condition », saisissez le texte : not(Adresse).

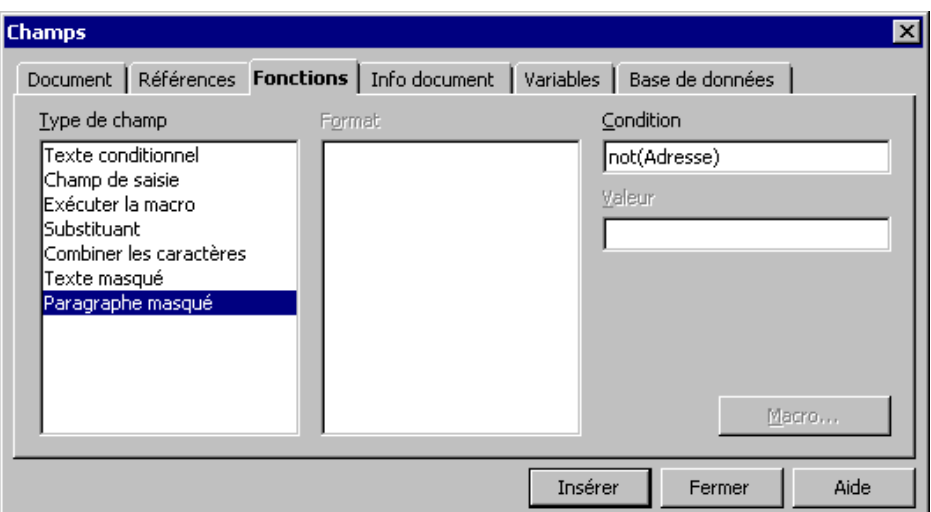

Effectuez maintenant un test pour vérifier que la ligne ne s'affiche pas lorsque le texte est vide en effectuant une nouvelle opération de contrôle de mise en page.

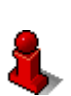

### **Info**

Par défaut, les paragraphes masqués sont affichables. Vérifiez que dans le menu Outils / Options / Texte / Aide au formatage que la case « Paragraphe masqué » est bien décochée.

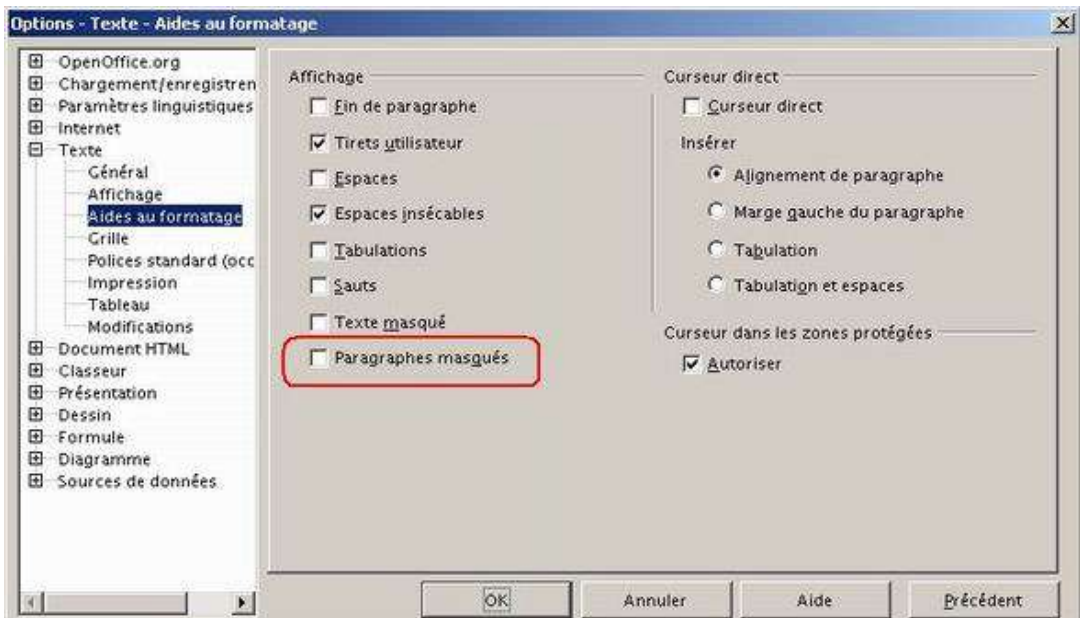

### *5.3 Sélection d'enregistrements*

Si votre source de données est très importante en nombre d'enregistrements, il peut s'averer utile d'en sélectionner une plage suivant des critères précis. Ouvrez votre document principal et le Beamer.

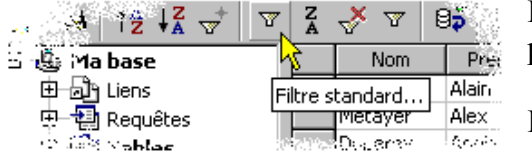

Dans notre exemple, nous voulons écrire uniquement aux parisiens. Placez vous sur une donnée égale à PARIS.

Dans la barre d'outils du Beamer, cliquez sur ce bouton.

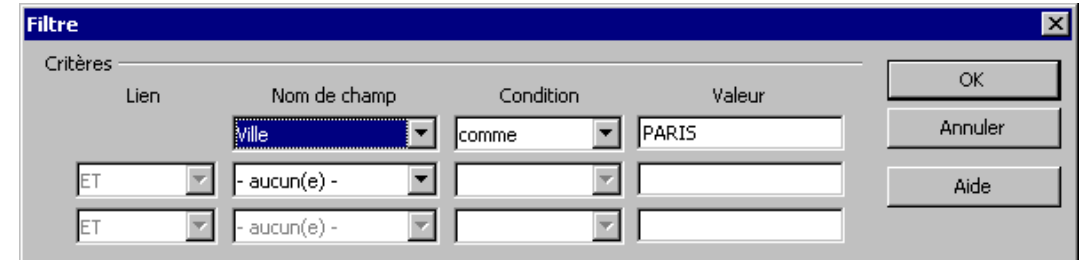

En validant, seuls les enregistrements dont la ville est égale à « Paris » apparaissent. Pour revenir à une situation non filtrée, cliquez sur ce bouton.

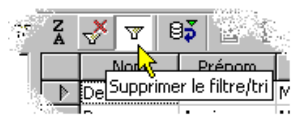

#### **Comparaison de texte**

Lorsque vous comparez un champ de données contenant du texte, Open Office compare la séquence de caractères suivant l'ordre de tri international ANSI. Le caractère « \* » est ce que l'on appelle un *joker*. Il remplace n'importe quel chaîne de caractères de n'importe quelle longueur.

Exemple

Pour sélectionner les membres de votre association dont les noms commencent par la lettre «M », tapez la règle suivante :

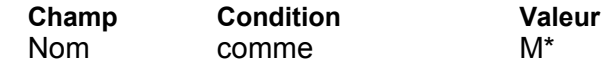

#### **Critères multiples**

L'utilisation des *opérandes* **Et** et **Ou** permet de combiner plusieurs critères. Lorsque vous utilisez **Et** pour connecter deux critères, le texteur ne sélectionne que les enregistrements qui satisfont aux deux règles. Lorsque vous utilisez **Ou**, le texteur sélectionne les enregistrements qui satisfont à au moins une des règles connectés.

#### Exemple

Pour sélectionner les membres qui commencent par la lettre « D » à l'exception des « Dupont », tapez la règle suivante :

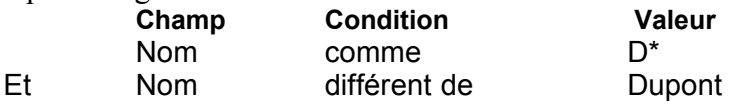

Pour sélectionner les membres qui résident à Paris et à Nanterre, tapez la règle suivante :

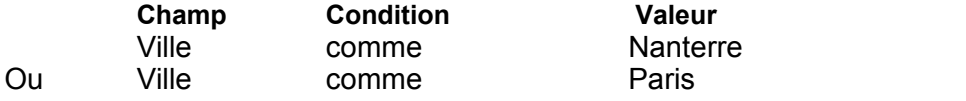

## **6. Étiquettes**

Plusieurs méthodes pour lancer l'assistant d'étiquettes.

Passez par le menu Fichier/Nouveau

Cliquez sur le bouton Nouveau (illustration de droite).

L'Assistant s'ouvre...

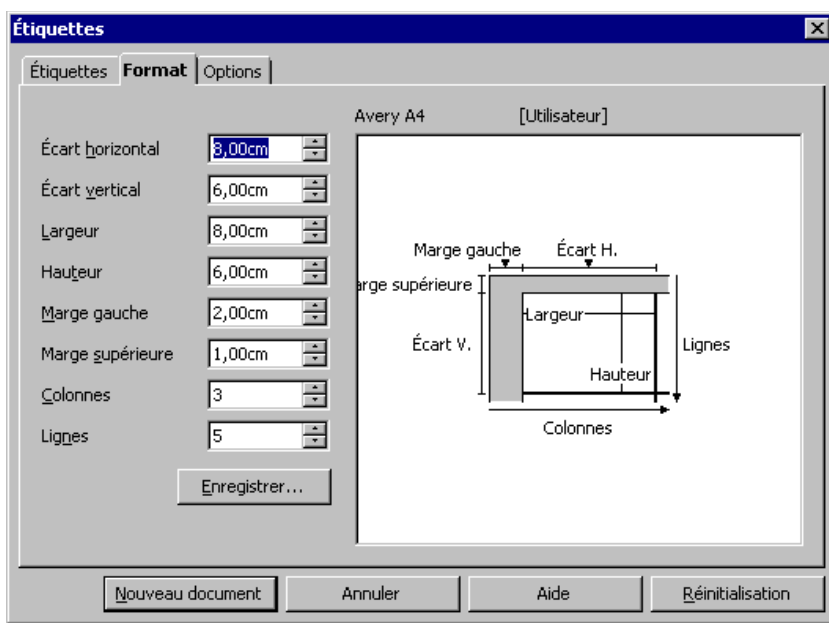

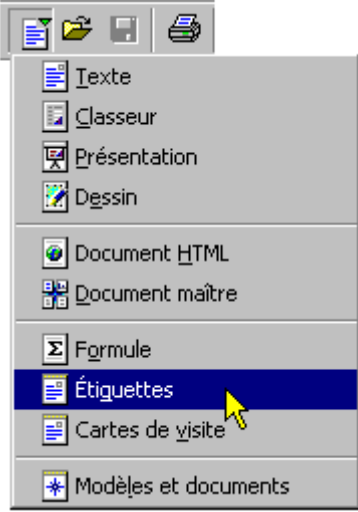

 $\Leftrightarrow$ 

Personnaliser le format de la planche en modifiant les différentes valeurs...

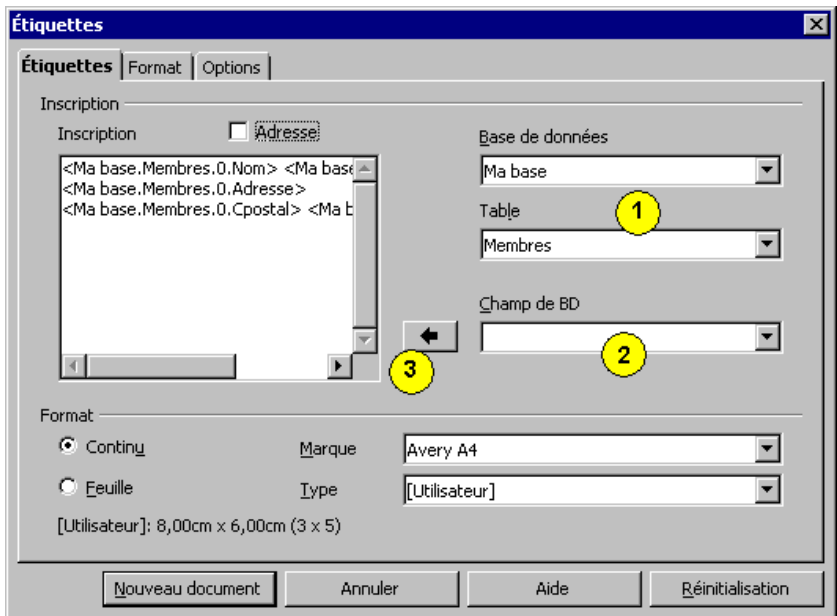

#### Passez sous l'onglet « Étiquettes ».

- 1. Sélectionnez la base et la table de votre source.
- 2. Sélectionnez les champs que vous désirez inclure
- 3. Cliquez sur ce bouton pour faire passer le champ sur l'étiquette.

Validez la procédure avec le bouton « Nouveau document ». La planche se crée automatiquement. Il ne vous reste plus qu'à procéder à la fusion en utilisant le menu Outils / Mailing.

## **7. Crédits**

**Auteur**: Cyril Beaussier

#### **Remerciement** :

**Intégré par** : Sophie Gautier

**Dernière modification**: 27/10/2003

**Contacts**: Projet Documentation OpenOffice.org http://fr.openoffice.org

**Traduction**:

### **8. Licence**

#### **Appendix**

#### **Public Documentation License Notice**

The contents of this Documentation are subject to the Public Documentation License Version 1.0 (the "License"); you may only use this Documentation if you comply with the terms of this License. A copy of the License is available at *http://www.openoffice.org/licenses/PDL.html*.

The Original Documentation is Cyril Beaussier. The Initial Writer of the Original Documentation is Le publiposte avec OpenOffice.org Copyright (C) 2003. All Rights Reserved. (Initial Writer contact(s): cbeaussier@mairie-francheville69.fr).

Contributor(s): \_\_\_\_\_\_\_\_\_\_\_\_\_\_\_\_\_\_\_\_\_\_\_\_\_\_\_\_\_\_\_\_\_\_\_\_\_\_. Portions created by \_\_\_\_\_\_ are Copyright (C)\_\_\_\_\_\_\_\_\_*[Insert year(s)]*. All Rights Reserved. (Contributor contact(s):\_\_\_\_\_\_\_\_\_\_\_\_\_\_\_\_*[Insert hyperlink/alias]*).

NOTE: The text of this **Appendix** may differ slightly from the text of the notices in the files of the Original Documentation. You should use the text of this**Appendix** rather than the text found in the Original Documentation for Your Modifications.